### TS508 | QuickStart Guide | This Tool Must Be Registered To<br>| Download Free System Updates QuickStart Guide UTELI Registration AUTORISCHE INTELLIGENCE

*Please Note: The following instructions are compatible with any computer with a functional Internet connect. Please ensure your Internet is working properly before you proceed.* 

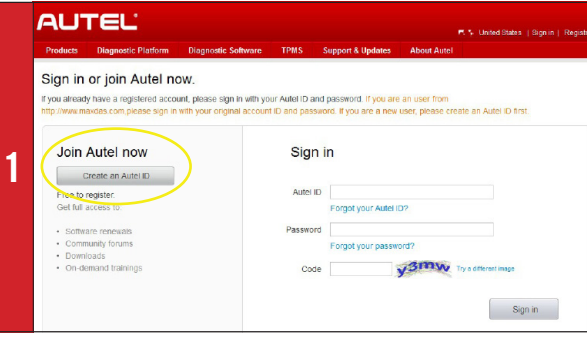

- Visit http://pro.autel.com
- Click **Create Autel ID** on left side of screen
- If you already have an Autel ID, sign in, then skip to Step 6

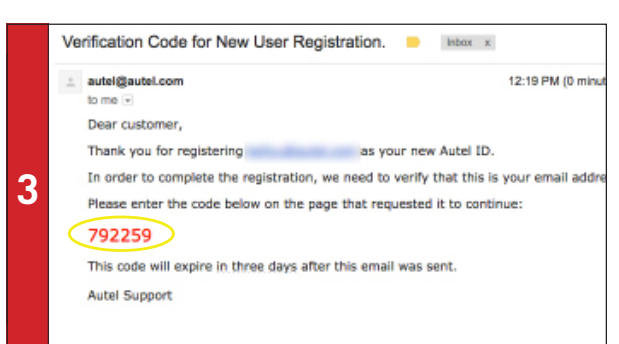

*- An email titled "Verification Code for New User Registration" will be sent to you.* 

- Open email and copy 6-digit verification code in red
- Go back to http://pro.autel.com to continue registration

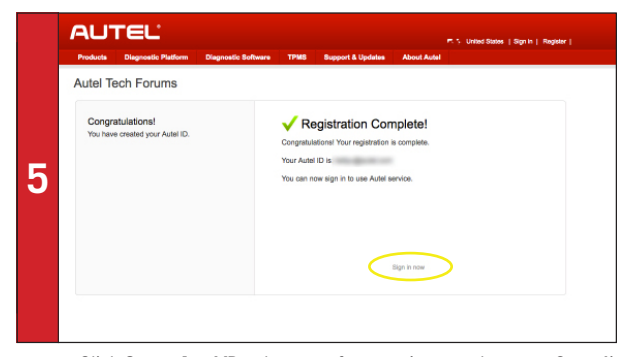

- Click **Create Autel ID** at bottom of screen (screen shown on Step 4)
- *Registration Complete screen will display.*
- Click **Sign in Now** and log in

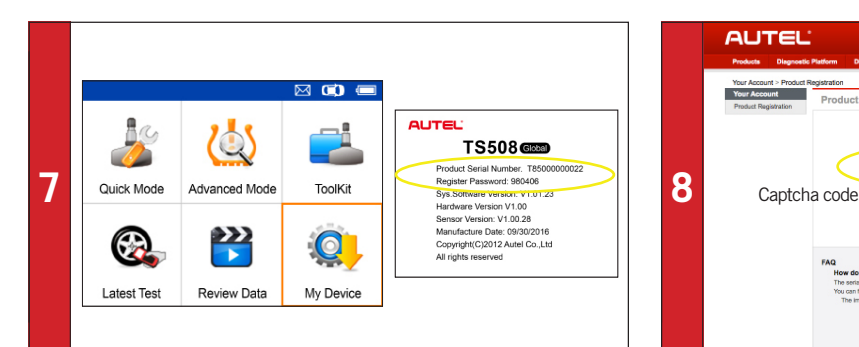

• On TS508 tool, use UP/DOWN and LEFT/RIGHT buttons to select **My Device**

- On tool press **Y** button, select **About,** then press **Y** button again
- *Product information screen will display on tool.*

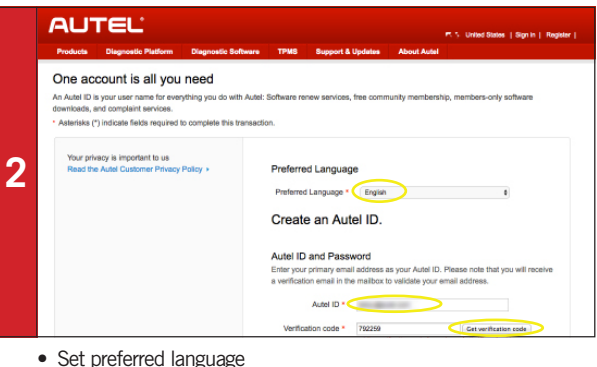

- 
- Enter email address as Autel ID
- Click **Get Verification Code**

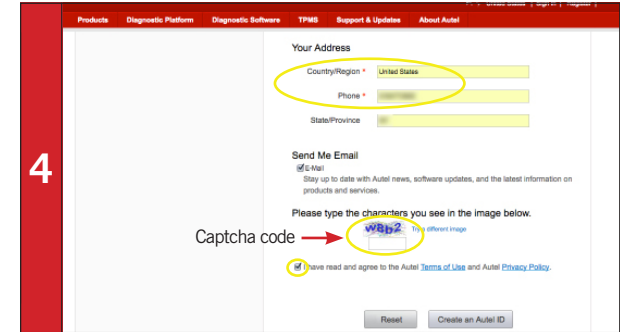

• Enter verification code and all other required information marked with a red asterisk (verification code screen shown on Step 2)

- Type in Captcha code as shown
- Ensure Autel Terms of Use and Privacy Policy box is checked

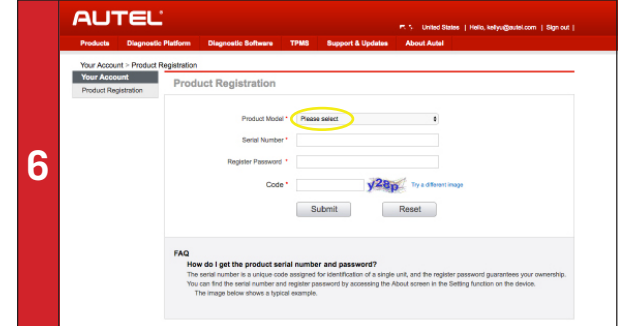

- *Product Registration screen will display.*
- Select **TS508** from Product Model drop-down menu

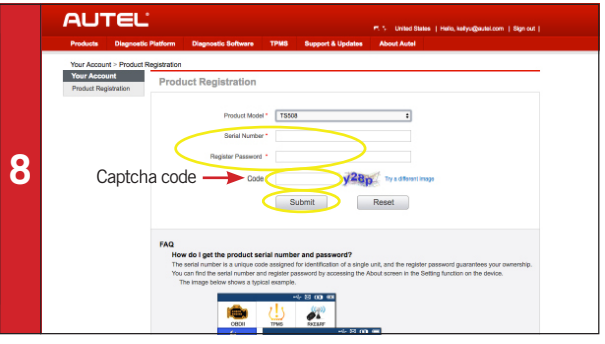

• On PC input Product Serial Number and Password as displayed on tool

• Type in Captcha code as shown

• Click Submit to complete registration

#### TS508 | QuickStart Guide | This Tool Must Be Registered To<br>| Download Free System Updates QuickStart Guide LITI EL. System Update AUTORISCHE INTELLIGENCE

*Please Note: The following instructions are compatible with any computer with a functional Internet connect. Please ensure your Internet is working properly before you proceed.* 

**4**

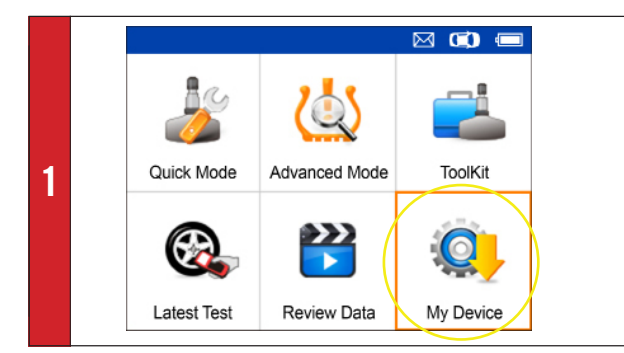

- On tool select **My Device**
- Press **Y** button
- Select **Update**
- Press **Y** button

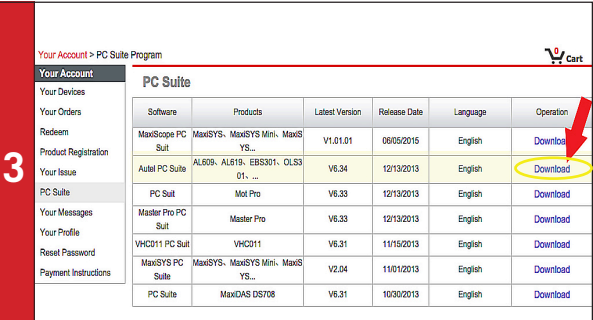

## SN:T85016000111 | PU:609652 **2 Update Mode** V1.83 2817-82-88 17:37:31

- Connect TS508 to Windows computer via USB cable
- Press and hold Left arrow button to update

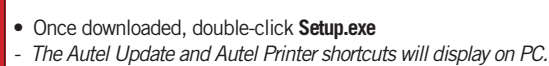

- Double-click on **Autel Update** shortcut
- Enter Autel ID and Password (shown on Step 5)

*- A chart with a listing for PC software will display.*

• Select **Autel PC Suite**

• Click **Download**

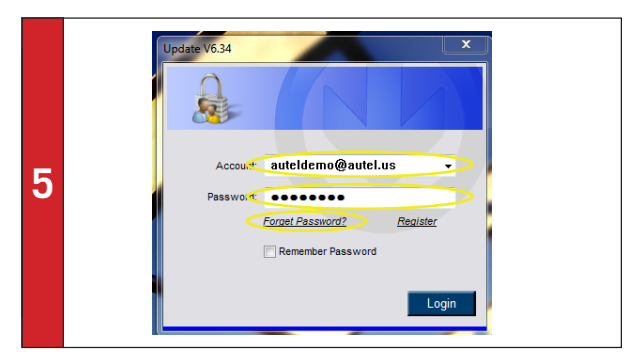

• If you forget your password, click **Forget Password** and follow instructions

- Click the **Updates** tab
- *A list of software updates will display.*

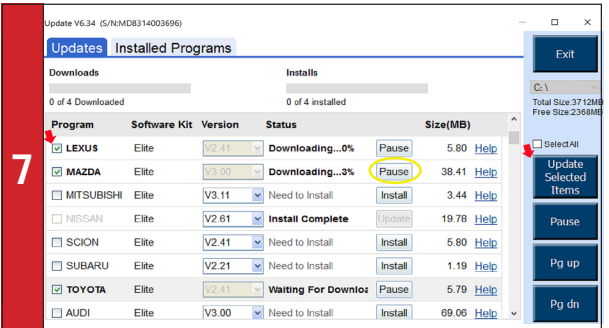

• If needed, click **Pause** button

• Click **Install** button to resume download

- *Downloaded programs are installed automatically and will replace older version.*
- Disconnect tool from computer when update is complete

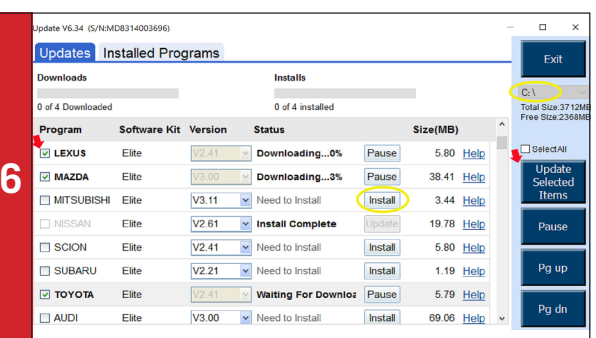

- **• DO NOT SELECT ALL. SELECT ONE UPDATE AT A TIME**
- Ensure C Drive is selected
- Click **Install** button in line of program to update

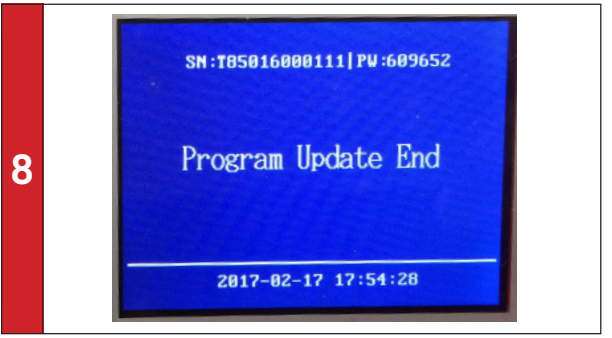

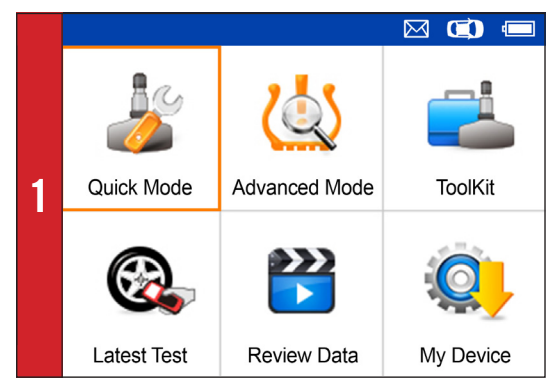

• On Main Menu select **Quick Mode**

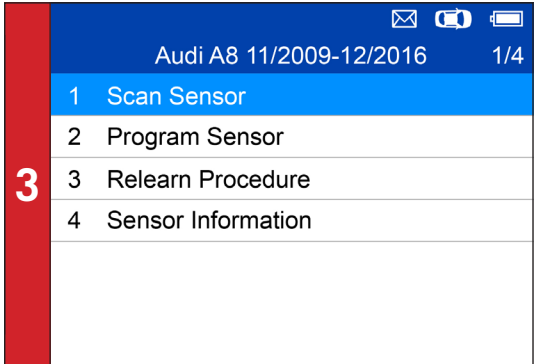

- Select **Scan Sensor**
- Place tool close to the sensor

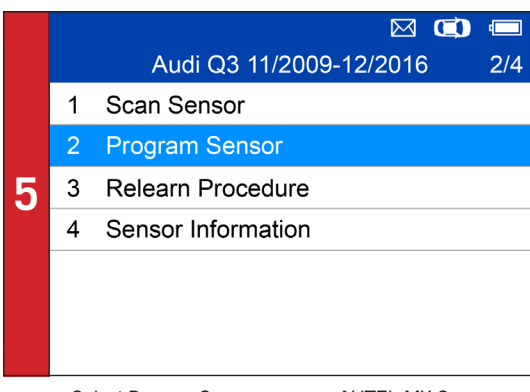

• Select **Program Sensor**: program AUTEL MX-Sensor

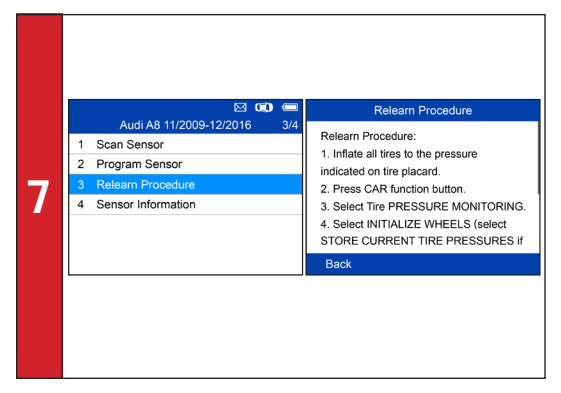

• Select **Relearn Procedure**: on-tool relearn procedure guide

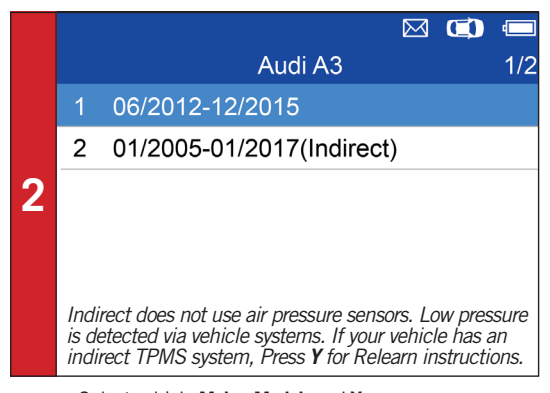

• Select vehicle **Make**, **Model**, and **Year**

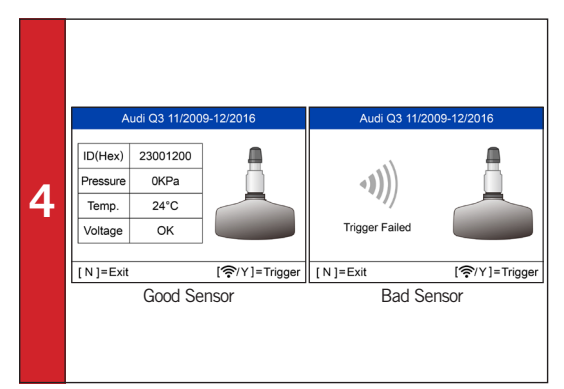

- *If sensor is good (shown left) ID and pressure will display.* • If sensor is bad (shown right) on tool, press **N** to return
- to Main Menu, and continue to Step 6

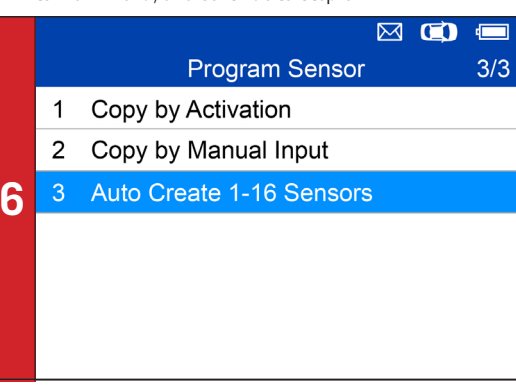

*- Three ways to program MX-Sensors: Copy by Activation, Copy by Manual Input, Auto Create 1-16 Sensors. - (Refer to Sensor Programming Quick Guide)*

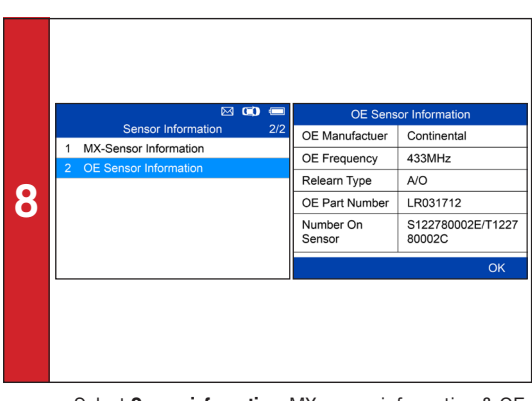

• Select **Sensor information**: MX-sensor information & OE sensor information

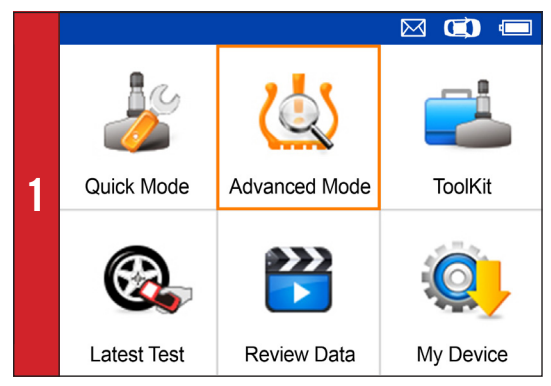

• On main menu, select **Advanced Mode**

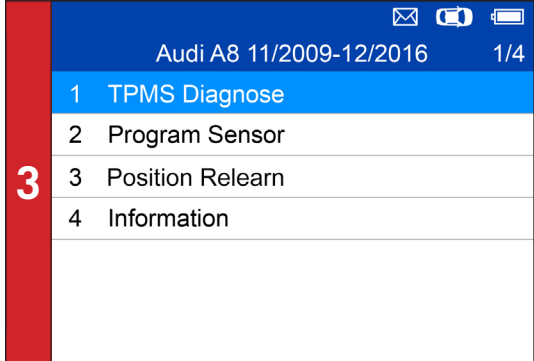

• Select **TPMS Diagnose**: complete TPMS system health check

|    |   | $\mathbf \alpha$<br>⊠   | $\blacksquare$ |
|----|---|-------------------------|----------------|
| f, |   | Audi A8 11/2009-12/2016 | 1/4            |
|    | 1 | TPMS Diagnose           |                |
|    |   | 2 Program Sensor        |                |
|    | 3 | <b>Position Relearn</b> |                |
|    | 4 | Information             |                |
|    |   |                         |                |
|    |   |                         |                |
|    |   |                         |                |

• Select **Program Sensor**: program AUTEL MX-Sensor

|  |              | ⊠<br>$\blacksquare$            |
|--|--------------|--------------------------------|
|  |              | Audi A8 11/2009-12/2016<br>3/4 |
|  |              | 1 TPMS Diagnose                |
|  | $\mathbf{2}$ | Program Sensor                 |
|  | 3            | <b>Position Relearn</b>        |
|  | 4            | Information                    |
|  |              |                                |
|  |              |                                |
|  |              |                                |

• Select **Position Relearn**: on-tool relearn procedure guide & wide OBD relearn coverage

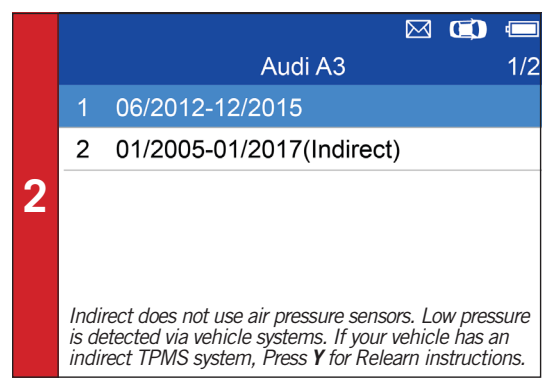

• Select vehicle **Make**, **Model,** and **Year**

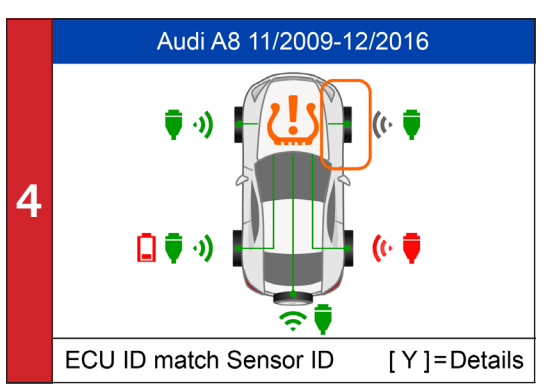

• Read sensor ID from ECU, check sensor ID matching condition, read DTCs from TPMS ECU and clear DTCs • (Refer to **TPMS Diagnose Quick Guide**)

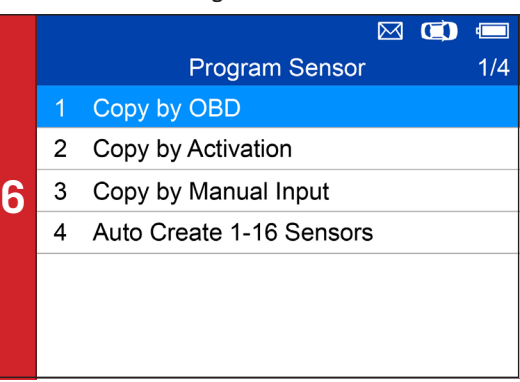

*- Four ways to program MX-Sensors: Copy by Activation, Copy by OBD, Copy by Manual Input, Auto Create 1-16 Sensors.*

*- (Refer to Sensor Programming Quick Guide)*

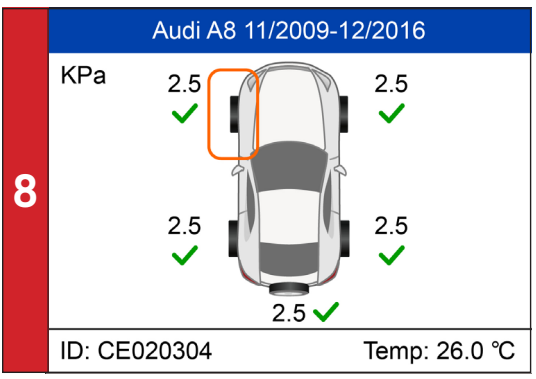

*- Three ways for Position Relearn: Stationary Relearn, Automatic Relearn, OBD Relearn.*

- (Refer to *Position Relearn Quick Guide*)

#### **TS508** QuickStart Guide: MX-Sensor Programming **AUTEL** Advance Mode: Copy by OBD AUTORISCHE INTELLIGENCE

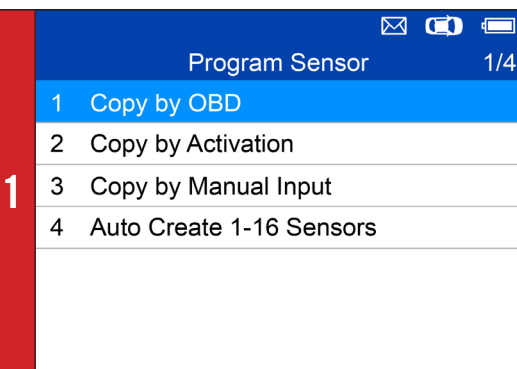

• Select **Copy by OBD**

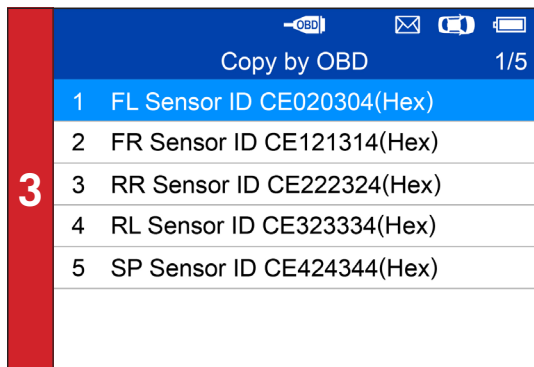

- Place one MX-Sensor near the top of the tool
- Select tire location and ID to be copied and press **Y** to
- program the new MX-Sensor

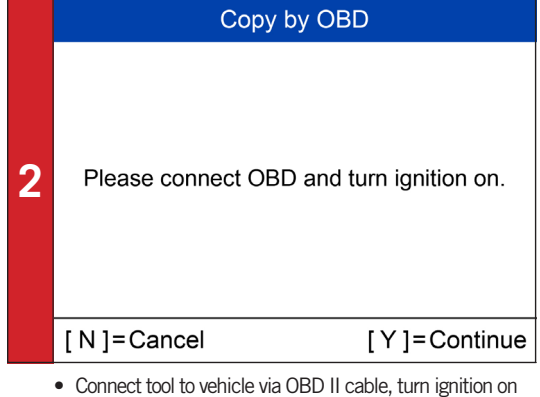

• Press **Y** to continue

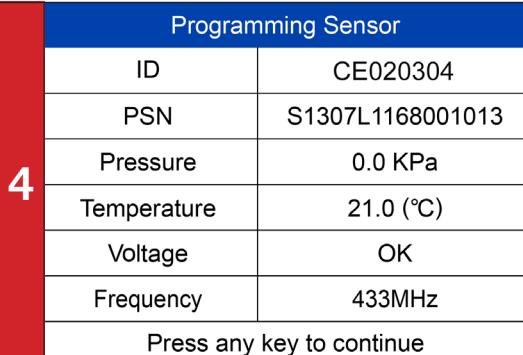

*- Sensor programmed.*

*- MX-sensor ID is copied from the sensor ID stored in* 

#### **TS508** QuickStart Guide: MX-Sensor Programming AU Advance Mode: Copy by Activation AUTORISCHE INTELLIGENCE

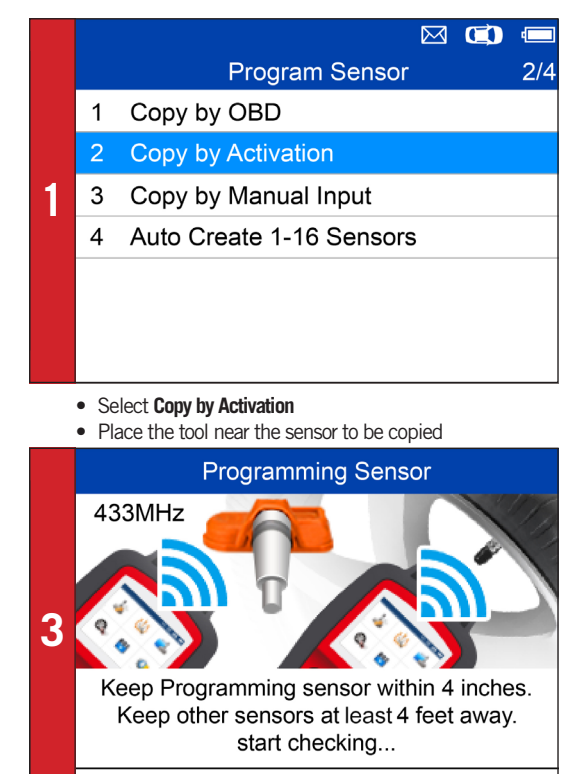

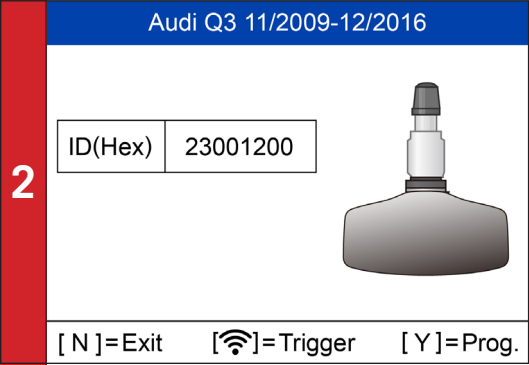

*- Trigger successful.* • Press **Y** to program the original sensor ID to MX-Sensor

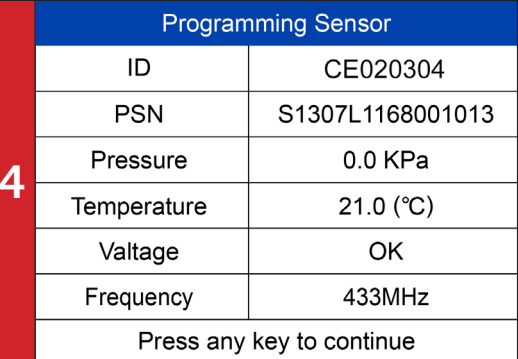

• Place a new MX-Sensor near the top of the device to program

[ N ] = Cancel

*- Sensor programmed.*

*- MX-sensor ID is copied from the activated sensor ID.*

*ECU.*

#### **TS508** QuickStart Guide: MX-Sensor Programming **AUTEL** Advance Mode: Copy by Manual Input AUTORISCHE INTELLIGENCE

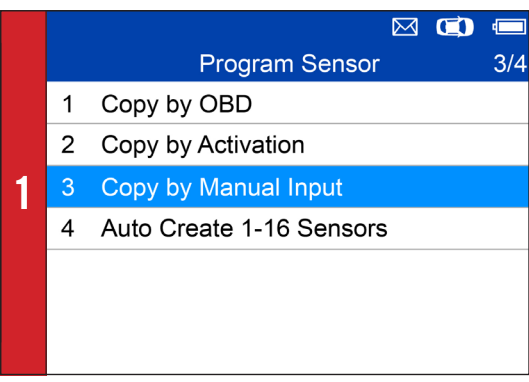

• Select **Copy by Manual Input**

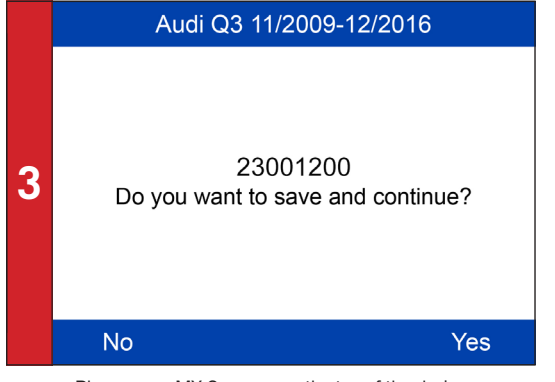

- Place a new MX-Sensor near the top of the device
- Press **Y** to save and program

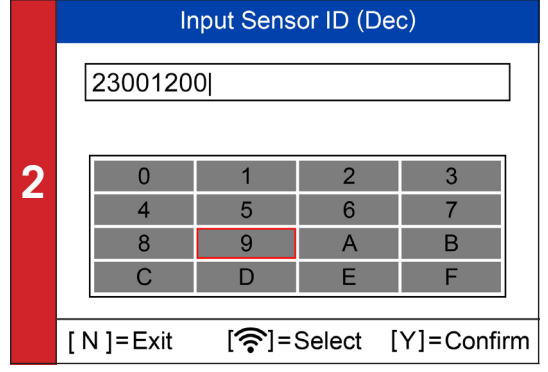

• Enter the original sensor ID in the field

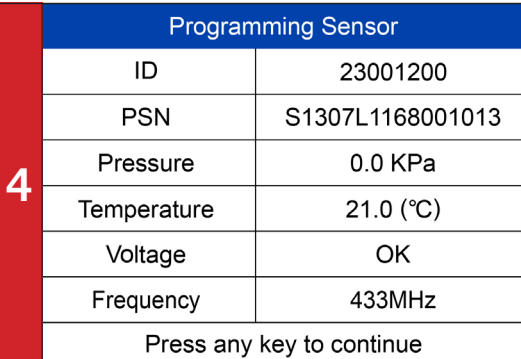

*- Sensor programmed.*

*- The original sensor ID is copied to the new MX-Sensor.*

#### **TS508** QuickStart Guide: MX-Sensor Programming **AUT** Advance Mode: Copy by AutoCreate 1-16 Sensors AUTORISCHE INTELLIGENCE

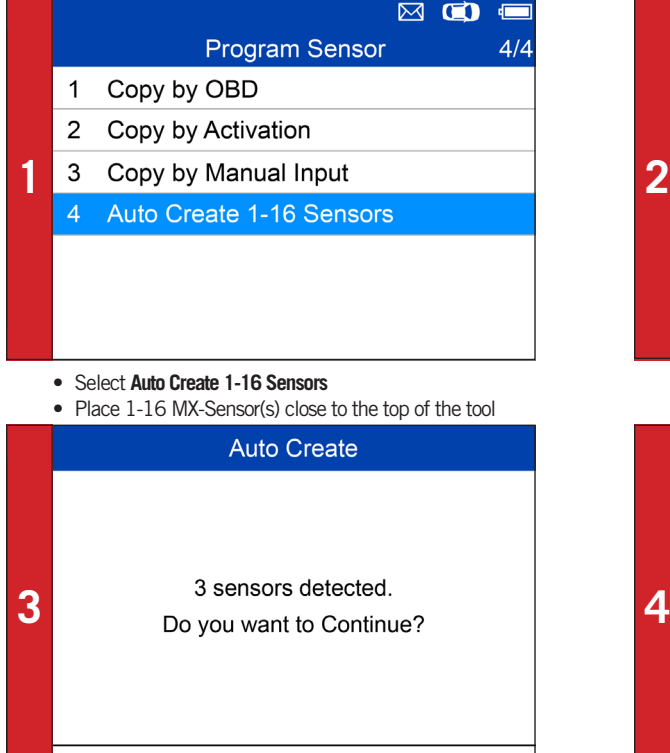

[Y]=Continue

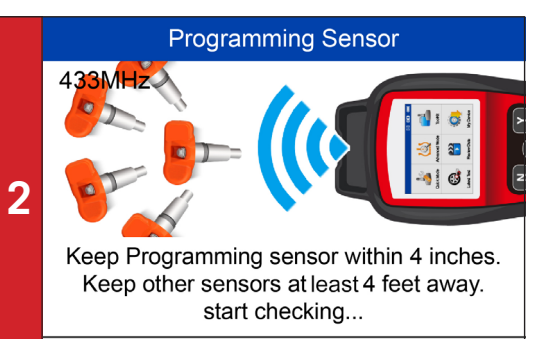

#### [ N ] = Cancel

*- The tool will automatically detect the sensors near the tool.*

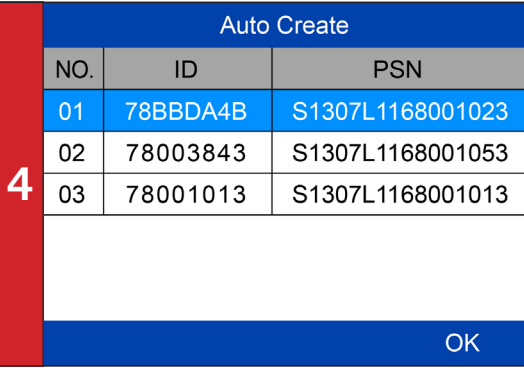

• Press **Y** to program

[N]=Cancel

*- Sensor programmed.*

# **AUTEL<sup>'</sup> IS508** QuickStart Guide: TPMS Diagnose

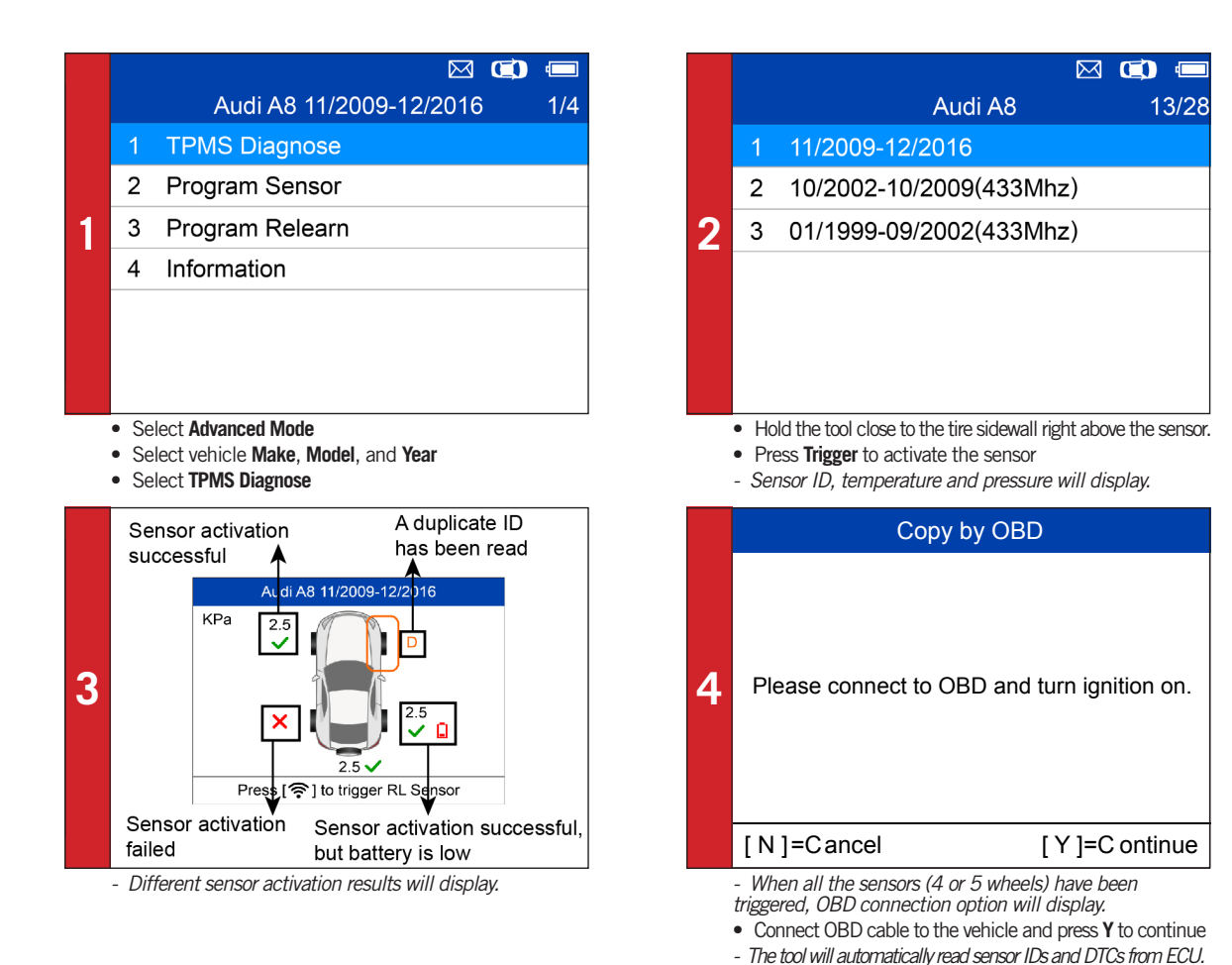

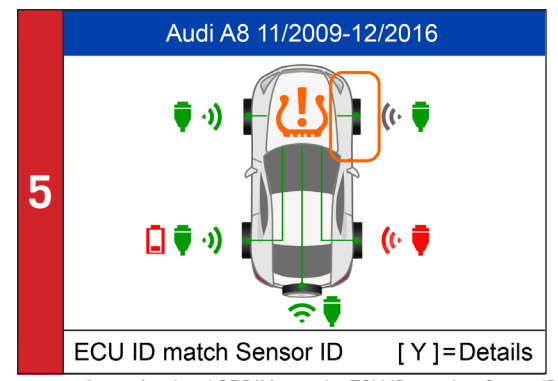

*- Green signal and OBDII icons: the ECU ID matches Sensor ID. - Red signal and OBDII icons: the ECU ID does not match Sensor ID.*

*- Red battery icon: low sensor battery /Amber TPMS icon: DTCs present in the ECU.*

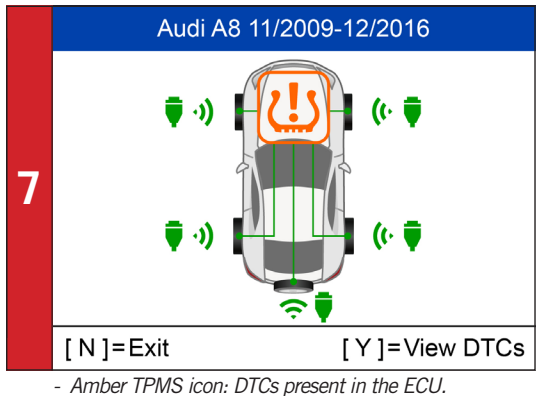

• Select TPMS icon and press **Y** to view DTCs

**TPMS Status**  $1/2$ Pos.  $ID(Hex)$ **きん** CE020304 CE020304 **FL**  $-$ **OBD FR** \$ CE424344  $OD$ CE424344 **6** RR ê, CE121315  $OBD$ CE121314 ê CE222324 **RL** CE222324  $-$ OBD **SP ふく** CE323344 **ED** CE323344  $[N]$ = Exit  $[<->=]=PgUp/PgDn$ 

*- TPMS status details will display, including: activated sensor ID, ECU sensor ID, pressure, temperature, sensor battery.*

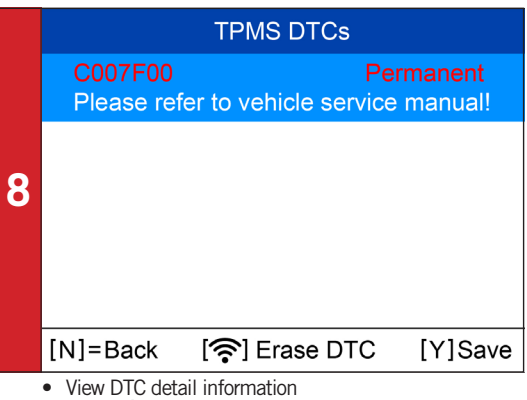

• Press **Trigger** to erase DTC

## **S508** Stationary Relearn **S508 AUTEL:** AUTORISCHE INTELLIGENCE

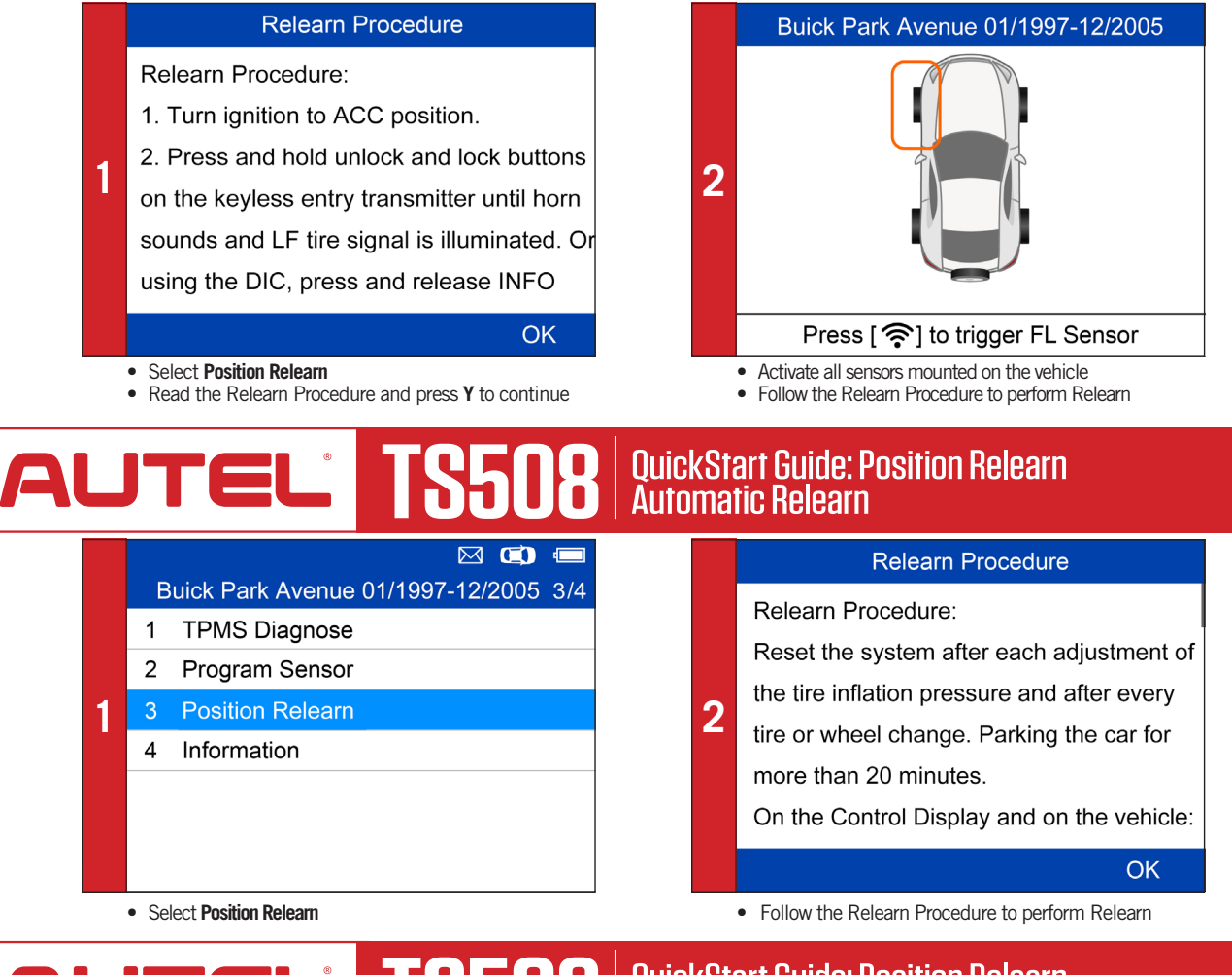

## **AUTEL TS508** OuickStart Guide: Position Relearn AUTORISCHE INTELLIGENCE

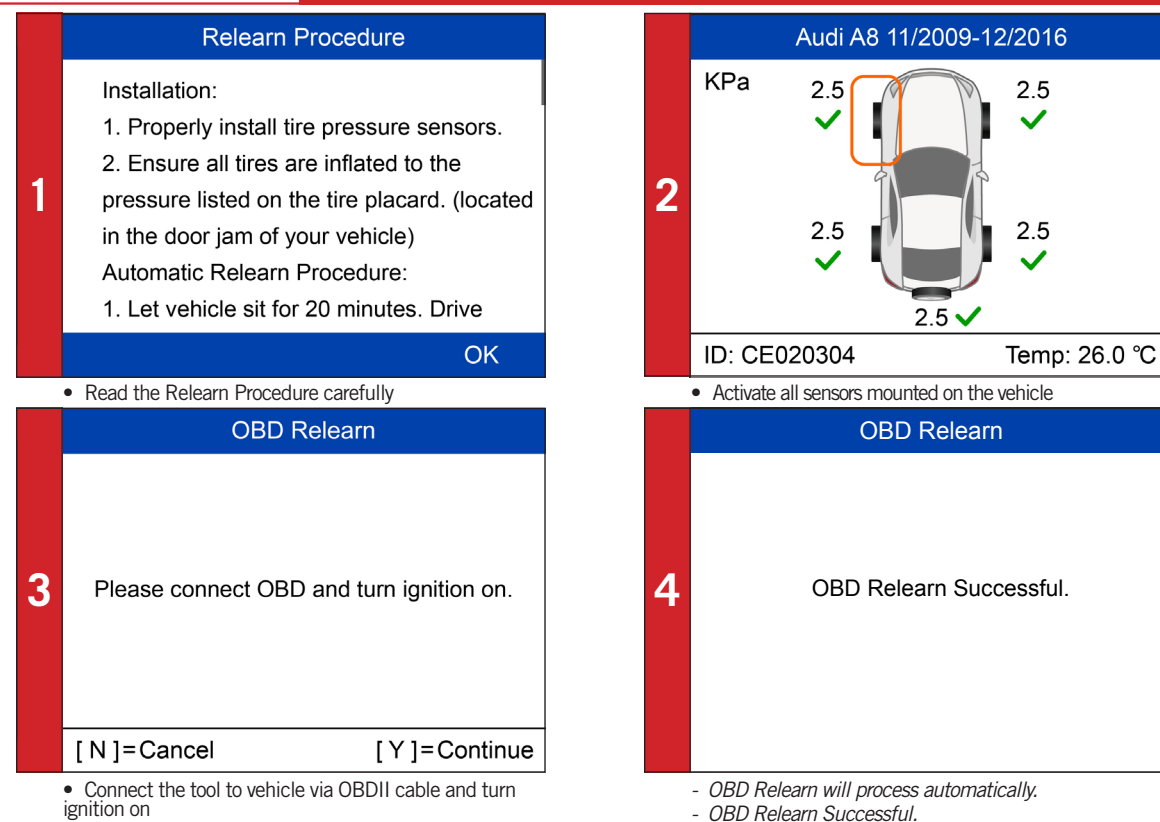

• Press **Y** to continue